## Google for Education

## User Guide

Google Classroom

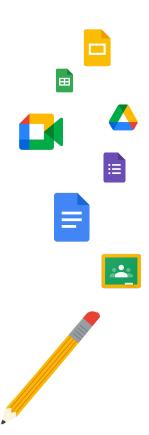

Updated: June, 2021

## Teachers

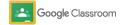

#### **Teachers**

## Getting set up

Classroom is your all-in one place for teaching and learning. It's intuitive, easy to use, and you can get started in minutes.

- → Sign in to get started with Classroom and visit our <u>Teacher Center</u> to learn the basics
- → Set up a class and manage communications in one place
- → Add students to a class by simply sending them a link
- → Create an assignment and share with multiple classes
- → Use originality reports to help guide critical thinking
- → Post announcements on a class stream
- → Set up and join a Meet video call
- Create a rubric to keep grading consistent and transparent

## Sign in

Classroom is easy to get started, just sign in to start managing your classes today.

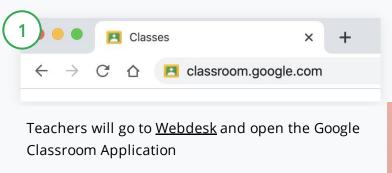

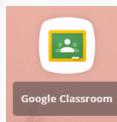

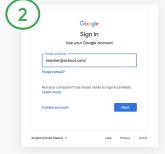

Enter your school email address (it looks like you@yourschool.com) and click Next

Enter your password and click Next

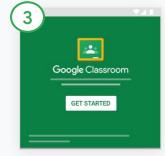

If you're using a Google Workspace account click I'm a Teacher

Click Get Started

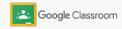

## Set up a class

Create a class to assign work and post announcement to students.

Save time by creating and managing multiple classes from one place.

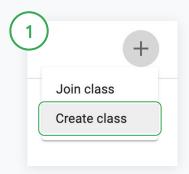

#### Create a class:

Within Classroom, open the Classes page and click Add+ in the upper right corner

Select Create a class

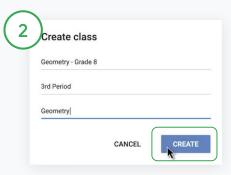

Enter the class name and fill in details for your class (session, grade, room, etc.)

Click Create

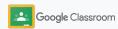

## Add students to a class

Invite students to enroll in your class with only a few clicks. We'll show you the most common ways to add students here.

If students have trouble, you can always resend class links, or share simple instructions to join a class as a student.

<u>Learn more</u> about adding students to your class.

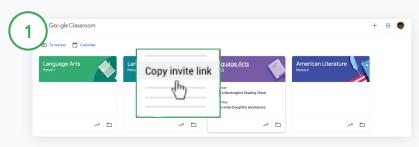

### Add students through an invite link:

Within Classroom, select the class card and click More≡

Select Copy invite link and share the clickable link with students via email.

| Students                                             | <u>\$</u> + |
|------------------------------------------------------|-------------|
| Invite students or give them the class code: 4zxf4la |             |

#### Or, add students through a unique class code:

Select your class and click Settings to display your class code.

Share the code with students and direct them to:

- Go to the Classes page on <u>classroom.google.com</u>.
- Click Add + and select Join class.
- Students should enter the code and click Join

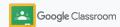

## Create an assignment

Create more efficient workflows when assigning class work. Specify due dates and point values, add attachments and rubrics, run originality reports and more, all within an assignment.

Plus, save an assignment for later and share with multiple classes or students.

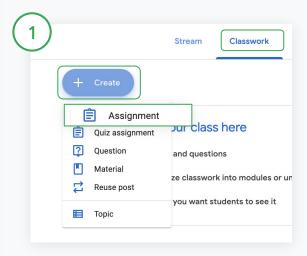

## Create an assignment:

Within Classroom, click the class your assignment belongs in and select Classwork.

At the top, click Create and select Assignment

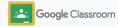

## Create an assignment

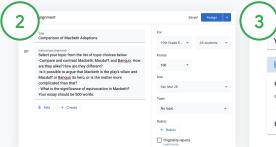

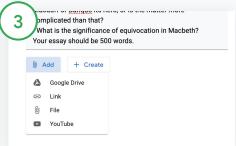

#### Add details:

Within the assignment, enter the title and fill in instructions and assignment details including grade category, point value, due date and topic

Under the "For" category, choose to post to additional classes or individual students

#### Add materials:

Within the assignment, add relevant attachments. Click Add and choose between: Google Drive, Link, File, and YouTube

Or, click **Create** to add a new attachment

Select your file and click **Upload** or **Add** 

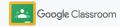

## Create an assignment

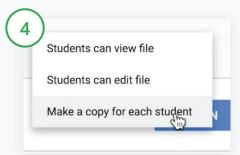

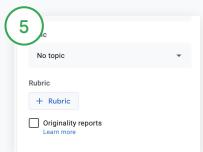

Next to the attachment, click the down arrow and choose an option for how students interact with the attachment:

- Students can view file: use when the file is for reference only
- Students can edit file: use when students will work collaboratively on the same file
- Make a copy for each student: use when students will work individually in copies of the same file

#### Add a rubric:

Within the assignment, click Rubric + and choose to either Create rubric, Reuse rubric or Import from Sheets

Learn more about <u>creating a</u> rubric.

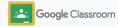

## Create an assignment

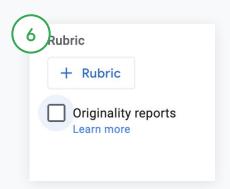

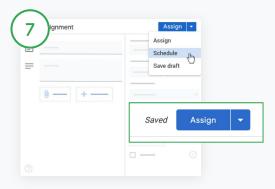

#### Turn on originality reports:

Within the assignment, click the originality reports box to check for plagiarism automatically once students submit assignments.

Learn more about running originality reports.

## Choose when to post your assignment:

- Immediate: Click Assign to post the assignment now
- Schedule: Next to Assign, click Schedule and select a date and time. Hit Schedule again to save.
- Save for later: Next to Assign, click Save draft. You can open and edit draft assignments on the Classwork page.

## Click Assign

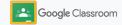

## Use originality reports

Originality reports bring the power of Google Search to your student assignments and grading. When assigning work, enable originality reports. When students submit their work, originality reports highlights text against billions of pages in the Google Search index that the student didn't cite or quote.

Watch the video to learn more

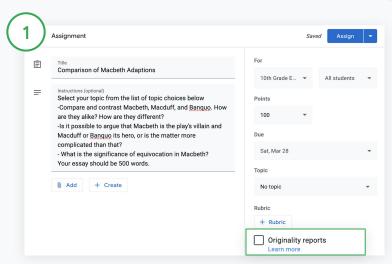

### Enable originality reports:

Within an assignment, click originality reports and select Assign to share with students.

<u>Students can run originality reports</u> for their work to identify any uncited content and make edits. Once submitted, Classroom automatically scans for plagiarism and makes results available to teachers.

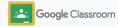

## Use originality reports

2 View the report:

Within an assignment, click the On switch next to # of cited or quoted passages to view highlighted web matches.

See potential flags as a number or percent. A link to the external source is available for flagged passages.

Teachers can run originality reports for free for up to five assignments per class.\* Students can run originality reports up to 3 times.

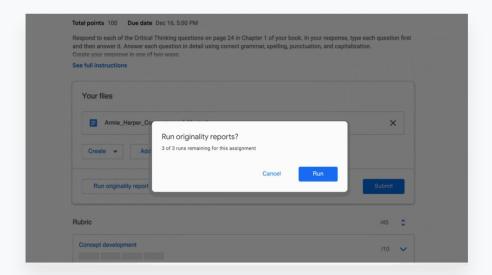

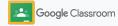

## Post announcements

Give reminders to your students by posting announcements to your class on the class stream.

Visit the <u>Help Center</u> to learn more about managing and formatting announcements

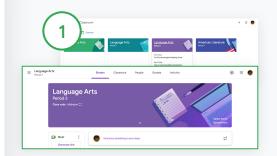

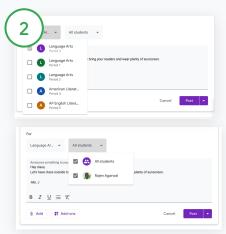

#### To create an announcement:

Click the class you want to post the announcement to within Classroom.

On the steam page, click Share something with your class and enter your announcement at the top.

## Select who to share the announcement with:

Within the announcement, click the down arrow next to "For" and select classes to include

Or post to individual students. Within the announcement, click All students and click the students name(s) to select them.

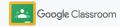

## Set up and join a Meet video call

Connect with your students using simple, reliable and secure video conferencing. Set up and start class video meetings with Google Meet built right within Classroom.

Teachers can create a unique nicknamed meeting link that you and your students can use for all of your class meetings.

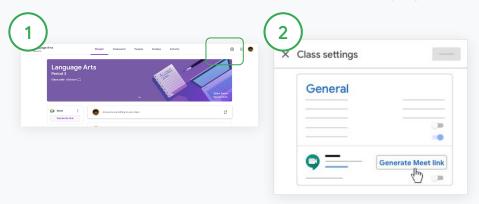

Create a designated class Meet link:

In Classroom, click the class and select Settings

Under General, click Generate Meet link

At the top, click Save

A clickable Meet link will appear for your class to join and continue to reuse.

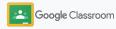

## Set up and join a Meet video call

Visit the <u>Help Center</u> to learn more about best practices and Meet features

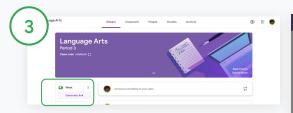

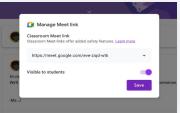

To start an instant video meeting in Classroom:

Click your desired class

On the left of the Stream page, under the Meet icon, click the Generate link button to join instantly

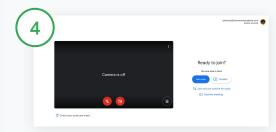

Before you join the call, check that you're signed in with your Classroom account in Meet.

If not, click Switch account and sign in to your Classroom account.

Click Join now

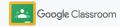

## Create a rubric

Create, reuse, and automatically calculate grades using rubrics right within individual assignments.

Rubrics can be saved as drafts for future use and exported, imported, and shared with fellow teachers to help save time.

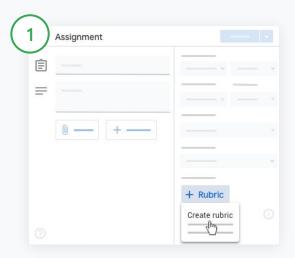

In Classroom, click the class and select Classwork

Create an assignment with a title, click Rubric and click

Create rubric.

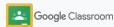

## Create a rubric

2 Fill in your rubric details:

Criterion title the grading evaluation (ex. Grammar, Teamwork)

Points the number of points awarded

Level title the title for performance level (ex. Excellent, Full mastery)

Description the expectations for the level

3 Click Save

Visit the <u>Help Center</u> to see more rubric features and to set up <u>grading systems</u>

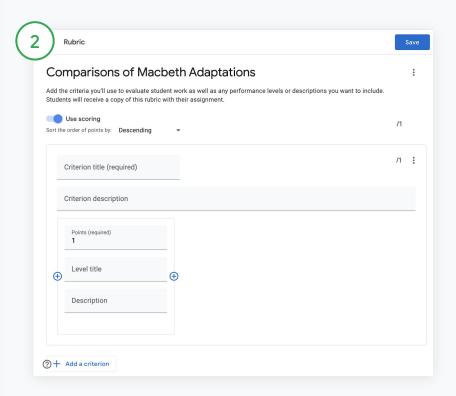

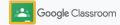

## View assignment progress

Get a quick overview of work you assigned across all your classes, in one easy place.

Use this tool to see the status of your work and mark work as reviewed.

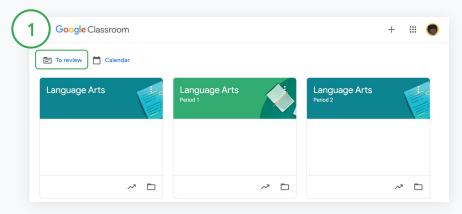

View student work across all classes:

In Classroom, click To review at the top

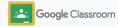

## View assignment progress

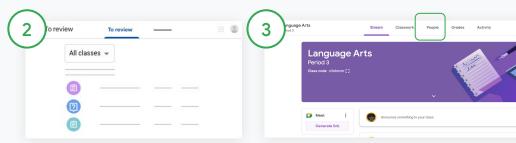

### Filter by class:

Click All classes and select a class. Click a title to view student submissions.

Sort work based on due dates by clicking the Down arrow or Up arrow

#### Mark work as reviewed:

Next to the work, click More ≡ and click Mark as reviewed.

After you mark work as reviewed, you can see it in the Reviewed list.

## View a list of student's work and its status:

Click the relevant class. At the top, click People and select a student's name.

This page will show:

- student's assigned work and their due dates
- status of assigned, turned in, late, or missing work
- grades for classwork
- attachments to submissions
- Private comments the student sent you

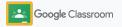

## Give richer feedback on assignments

Provide students with clear feedback by leaving comments on submitted assignments, or write directly on student work.

Classroom automatically saves your most-used feedback to a personalized and automated comment bank.

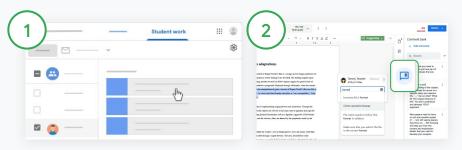

#### Leave a comment:

Click the relevant class and select Classwork. Click an assignment and select View assignment.

On the left, choose the student name and the file they turned in.

Select the section that you want to comment on and click Add a comment 🖽

Enter your comment and click Comment

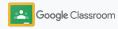

## Give richer feedback on assignments

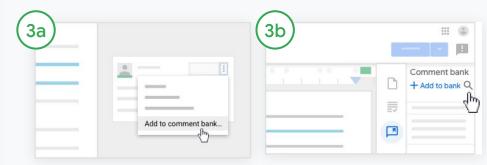

Create a custom comment bank for your most used comments:

Add an existing comment: Open the student's work. In the top-right corner of the comment box, select More and click Add to comment bank.

Make edits and click Add

Or, enter a comment directly:

On the right of the students work, click the Comment bank.

Select Add to bank and choose between entering a single comment, multiple comments or paste a list or prepared comments.

Click Add

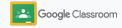

## Give richer feedback on assignments

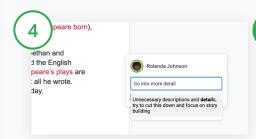

## Use a comment from the comment bank:

In the comment box, begin typing your feedback and your corresponding most-used comments will automatically appear. Click the comment you want and press the Comment button to post.

### Mobile app

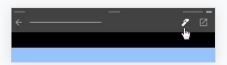

#### Draw or write on student work:

In your Classroom mobile app, tap the class and open an assignment.

Tap Student work and select a students name and their attachment.

Click Edit and make notes or drawings.

Click More and then Save.

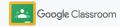

## Grade with a rubric

Add a rubric to an assignment to keep grading consistent and transparent. Teachers can grade student work with rubrics displayed right alongside the assignment.

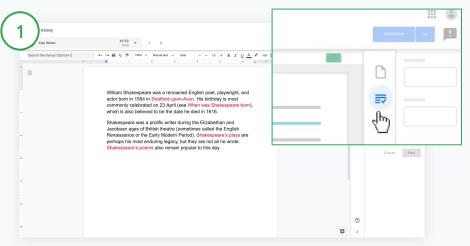

### See your rubric while grading an assignment:

Select the relevant class and click Classwork. Select the assignment, click View assignment and open a student's file.

In the right column, click the Grading icon and expand or collapse a criterions description in the right column.

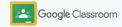

## Grade with a rubric

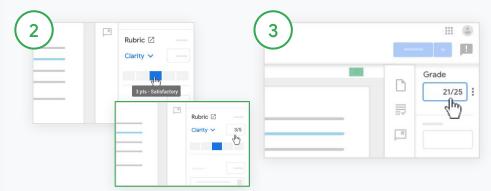

## Select a rating for each criteria:

Within Rubric, assign a rating level for each criterion.

Click a rating level for each criteria, or if you're using the criterion for scoring, enter a number.

The rubric score automatically updates as you select rating levels.

## Manually change the total grade:

Within Grade, manually enter a grade for the student's assignment.

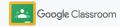

## Return student work

Stay organized by returning student work right within the assignment. And share reviewed work with one or more students at a time.

Once the assignment is returned, students are able to view their grade.

Teachers can also return an assignment in within the Classroom gradebook.

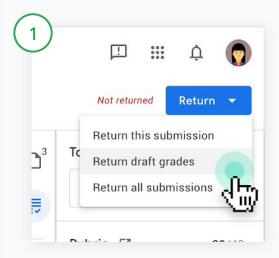

In Classroom, select the class and click Classwork. Select the assignment you want to return, and click View assignment.

Next to each student whose assignment you want to return, check the box and click **Return** and select your preference.

#### Choose between:

- return this submission
- return draft grades
- return all submissions

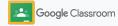

## Update your gradebook

Gradebook within Classroom provides one easy place to view student submissions, enter grades, return work and review all the grades for an assignment.

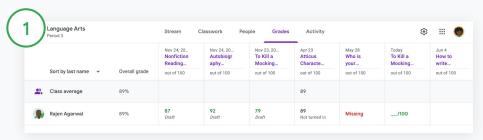

## Open gradebook:

In Classroom, select the class and at the top, click Grades.

On the Grades page, you can view and even grade and return a student's submission.

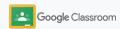

## Update your gradebook

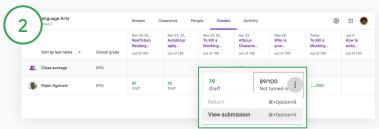

#### View student submissions:

Within Grades, hover over a cell of a student's assignment. Click More and click View submission.

Work and grade status is color-coded:

- Red—Missing work
- Green—Turned in work or draft grade
- Black—Returned work

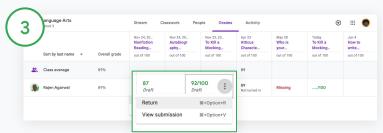

Enter grades and return work within gradebook:

Within Grades, enter a grade for the student's assignment.

To return the assignment, click More  $\equiv$  and click Return.

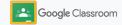

# Reuse assignments and announcements

Save time by re-using your assignments, announcements or other posts. Repost to the original class or a different class.

Before publishing, make updates by modifying the post and editing attachments or rubrics.

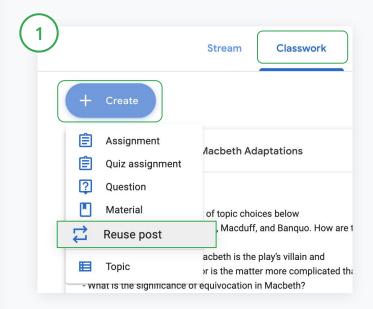

### Reuse a post:

In Classroom, select the class and click Classwork. Hover over Create and click Reuse post

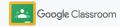

# Reuse assignments and announcements

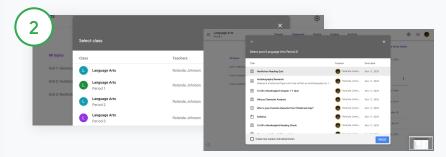

Select the class that has the post you want to reuse Select the post and click Reuse

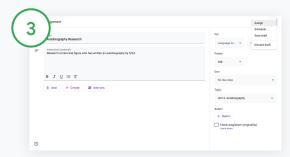

Change any information and add or delete attachments. Before reposting, choose an option:

- Save the post for later. Click to Down arrow and select Save draft
- Reuse an assignment—Click Assign
- Reuse an announcement—Click Post

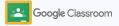

## Automate guardian summaries

Keep guardians informed and engaged by inviting them to receive automatic email summaries of their student's progress. Choose which classes and guardians to include in the summaries.

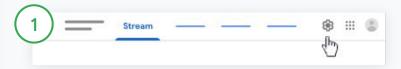

## Turn guardian summaries on or off:

Select the class you'd like to send email summaries about and click Settings 🌣

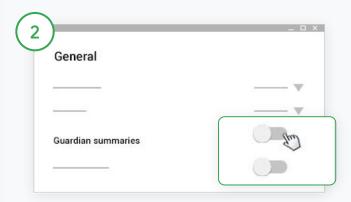

Under General, click the switch On of Off.

Click Add Class. And at the top of the page, click Save

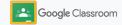

## Automate guardian summaries

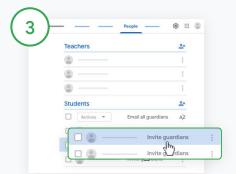

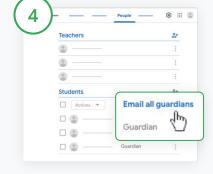

### To invite or remove a guardian:

Select the related class and click People

Next to the students name, click Invite guardians or Remove guardians

• If inviting, enter the guardians email address(es)

Click Invite or Remove

### To email guardians:

Select the relevant class and click People

- To email one student's guardian: next to the student's name, select More and click Email guardians. An email window opens with the email addresses populated
- To email all guardians in a class: At the top, click Email All Guardians

Enter a subject and your message. Click **Send** 

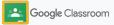

#### **Teachers**

## Tools to learn in their own way

Help students stay focused with features that let them create their most productive and customized learning environment.

- Accessibility resources enable learning opportunities for all students
- → Automatic due dates in student calendars to help them keep track of deadlines
- → Student to-do lists are customized to help them stay organized
- → Student originality reports help prevent unintentional plagiarism

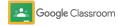

## Accessibility resources

Give students the freedom to adjust accessibility settings so they can learn and work in their ideal way.

Google for Education Accessibility Resource center

Œ

Google for Education Accessibility flashcards

 $\Theta$ 

Google Workspace user guide to accessibility

Œ

[Playlist] Accessibility tips for Google Workspace

<u>\_</u>

[Classroom] using a screen reader with Classroom

 $\Theta$ 

[Chromebook] Accessibility shortcuts

**(** 

Distance Learning accessibility guide

Œ

Guardian's Guide to Accessibility

 $\Theta$ 

[Chrome extensions] Snap& Read, Co:Writer, EquatIO,Read & Write

 $\Theta$ 

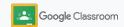

## Automatic due dates in calendar

Enforce timelines easily with due dates that appear automatically on calendars when classwork is distributed.

For each class, you and your students share a Classroom calendar and a Google Calendar where deadlines appear.

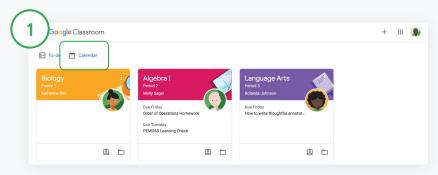

## View classwork in your Classroom calendar:

At the top of Classroom, click Menu  $\equiv$  and select Calendar to see all assignment due dates.

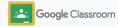

## Automatic due dates in calendar

- Select an assignment to open it and find out more.
- 3 See classwork for all your classes:

Click All classes

See classwork for only one class:

Click All classes and select the class

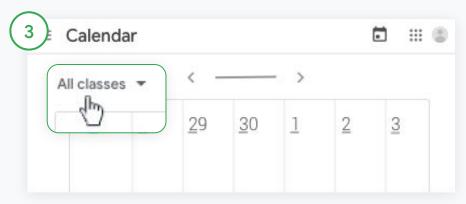

## Show students their custom to-do list

Enable students to stay on track and plan ahead with Classroom's automatically created to-do list personalized for each student.

Students can visit the <u>Help Center</u> to learn more ways to view class work

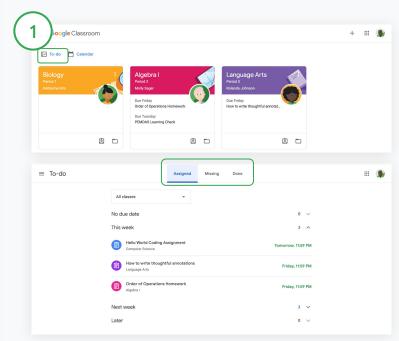

#### Direct students to view their all-class to-do list

At the top of Classroom, click To-do and choose an option:

- Click Assigned to see work that's been assigned to you
- Click Missing to see work that's past due
- Click Done to see work that a teacher graded or returned

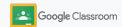

# Empower students to use originality reports

Help guide critical thinking and allow students to check for unintentional plagiarism.

Originality reports bring the power of Google Search to your assignments. <u>Enable originality reports</u> so students can identify any uncited content and make edits. Once submitted, Classroom automatically scans for plagiarism and makes results available to teachers.

Students can run originality reports up to 3 times.

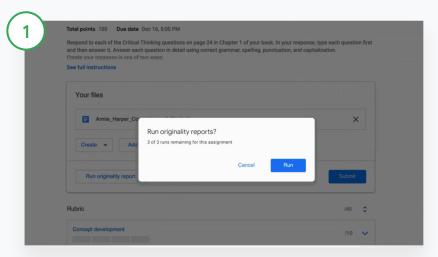

Empower students to run an originality report on their assignment:

Within a class, students can click Classwork and select the Assignment.

Under Your work, upload or create your file.

Next to Originality reports, click Run. Under the file name, click View originality report to see the report and any originality flags.

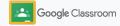

## Google Classroom Educator Resources

In addition to this guide, please check out additional resources designed to help teachers unlock the power of Google Classroom.

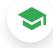

## First Day of Classroom

Visit the <u>Teacher Center</u> site for resources around how to get started with Classroom, all created by real educators

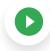

## Video how-tos

Watch <u>Classroom 101</u> to get an overview of important Classroom features; and check out our <u>Classroom series</u> to help solve teaching and learning challenges

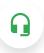

## Classroom Help Center

Equipped with countless guides and step-by-step instructions, use our <u>Classroom Help Center</u> to address any and all guestions

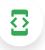

## Compatible Apps

Access educator approved apps that integrate seamlessly with Classroom to enable unlimited learning opportunities.

g.co/firstdayofclassroom

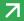